## amatek **True Education**

# ear Wa **Design in ETABS**

**طراحی دیوار برشی در ایتبس**

www.namatek.com www.namatek.com

## **فهرست مطالب**

- **.1 ترسیم دیوار برشی در ایتبس .2 مش بندی دیوارهای برشی در ETABS .3 نام گذاری دیوار برشی و ستون های اطراف آن .4 روش های طراحی دیوار برشی در ایتبس**
	- **.5 شروع به طراحی دیوار برشی در ایتبس**

ایتبس (ETABS (یکی از نرم افزار های بسیار تخصصی در زمینه مدل سازی انواع سازه ها محسوب می شود و مدل سازی و طراحی دیوار برشی در آن یکی از قابلیت های مهم این نرم افزار است.

ایتبس ساخت و ساز را برای مهندسان عمران بسیار راحت کرده است؛ زیرا با انجام مراحل بسیار ساده و مشخص کردن اندازه سازه ها در این نرم افزار، مدل سازی دیوار برشی به راحتی انجام می شود.

برای آشنایی با مراحل مدل سازی دیوار برشی در ایتبس تا پایان این مطلب با ما همراه باشید.

#### **مدل سازی و طراحی دیوار برشی در ایتبس**

قبل از اجرای سازه ها نیاز به طراحی آن ها است.

**دیوار برشییی (Wall Shear (**یکی از مهم ترین قسمممت های سمماختمان محسوب می شود که باید با دقت باالیی طراحی شود؛ زیرا هرگونه اشتباه در ابعاد و اندازه این دیوار، کل ســـازه را در معرض خطر قرار می دهد. به همین دلیل برای کاهش خطا در محاســـبات و همچنین افزایش ســـرعت طراحی، [نرم افزار](https://namatek.com/%d9%86%d8%b1%d9%85-%d8%a7%d9%81%d8%b2%d8%a7%d8%b1-etabs-%da%86%db%8c%d8%b3%d8%aa/) **ایتبس [\(ETABS](https://namatek.com/%d9%86%d8%b1%d9%85-%d8%a7%d9%81%d8%b2%d8%a7%d8%b1-etabs-%da%86%db%8c%d8%b3%d8%aa/) (**مورد توجه بسیاری از مهندسان عمران قرار گرفته است.

طراحی دیوار برشی در ایتبس در واقع یکی از قابلیت های این نرم افزار مدل سازی سازه محسوب می شود. برای آشنایی شما با مراحل ترسیم دیوارهای برشی در این نرم افزار در ادامه توضیحات جامعی را ارائه می کنیم.

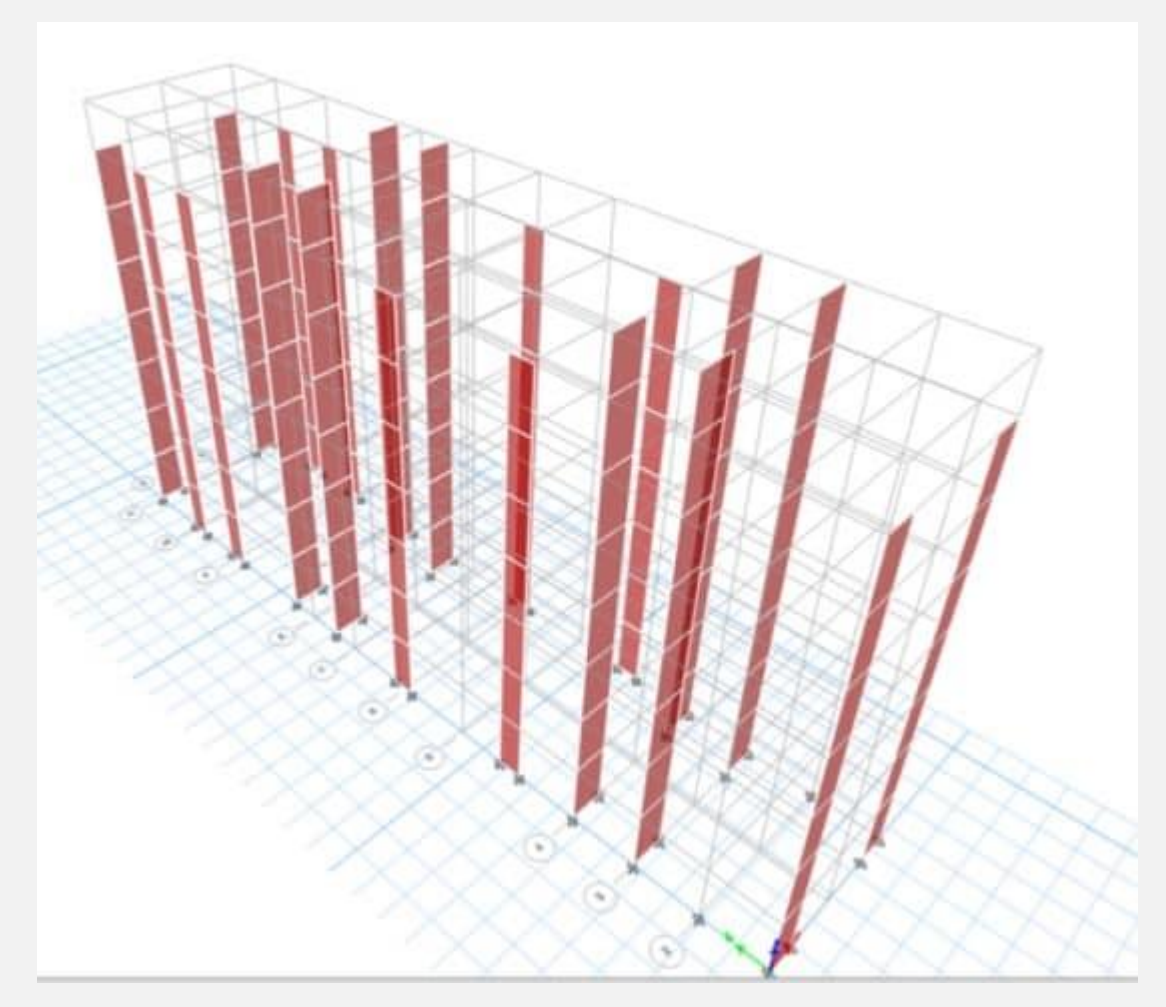

### **1# ترسیم دیوار برشی در ایتبس**

برای ترسیم دیوار برشی در ایتبس باید مراحل زیر انجام شود:

- .1 روی آیکون Plan کلیک کرده و سپس گزینه PARKINK را فعال می کنیم. در ادامه با انتخاب گزینه Stories Similar و فعال کردن آن اولین مرحله از طراحی دیوار برشی را انجام می دهیم.
- 2. برای طراحی دیوار بر شی در ایتبس باید در قسمت Area Type of نوع دیوار برشممی انتخاب شممود. برای این کار گزینه Pier را انتخاب می کنیم و سممپس در پنجره Property روی گزینه 1WALL کلیک می کنیم. در این صور با قرار دادن ن شانگر موس روی دهانه دیوار و کلیک آن، دیوار ترسیم می شود.

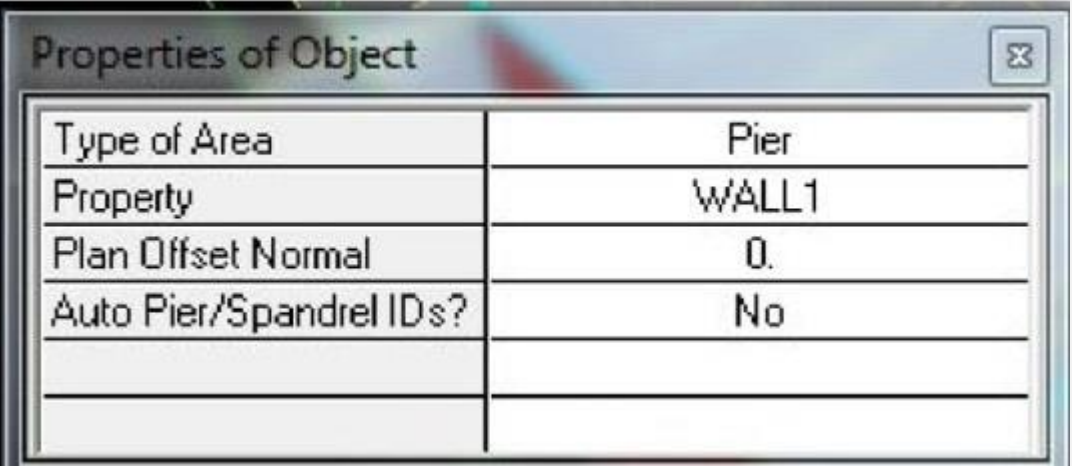

#### **2# مش بندی دیوارهای برشی در ETABS**

برای مش بندی اجزای دیوار برشی که بدون سوراخ هستند، باید به قسمت Areas Mesh/Edit در ایتبس مراجعه کرد.

مش بندی در طراحی این نوع از دیوارهای برشی در سمت عرضی دیوار انجام می شود و در جهت ارتفاع دیوار نیازی به مش بندی نیست. در این نرم افزار، تغییرات تنها در شکل های برشی دیوار دیده می شود و در قسمت خمشی تغییری ایجاد نمی گردد. اصوال در طراحی دیوار برشی در ایتبس، مش بندی دیوار در قسمت بالا و پایین در و پنجره به صورت طولی انجام می شود؛ اما مش بندی قسمت های دیگر دیوار باید در جهت ارتفاع صورت گیرد. در این صورت نسبت قسمت بزرگ به کوچک المان دیوار باید کمتر از 3 باشد.

بعد از انجام مش بندی دیوار برشــی، نقاطی در فونداســیون به وجود می آید که باید با مراجعه به قسمممت Restraint/Point/Joint/Assign Supports قید شوند.

سپس باید مراحل زیر را انجام داد:

- .1 تمام دیوارها را انتخاب کنید و با کلیک روی Edit، گزینه Mesh Areas را اعمال کنید.
- .2 در این مرحله پنجره ای باز می شود که برای مش بندی در جهت طول و ارتفاع دیوار باید گزینه Mesh Quads/Triangles into را انتخاب کنید.
- .3 با انتخاب این گزینه دو باکس نمایش داده می شود که باید تعداد مش بندی در جهت طول و ارتفاع دیوار در داخل آن ها نوشته شود. در باکس اول تعداد مش بندی طولی و در باکس دوم تعداد مش بندی دیوار برشی در جهت ارتفاع را وارد می کنیم.
- .4 روی گزینه OK کلیک می کنیم که مش بندی برای مدل سازی دیوار برشی در ایتبس اجرا شود.

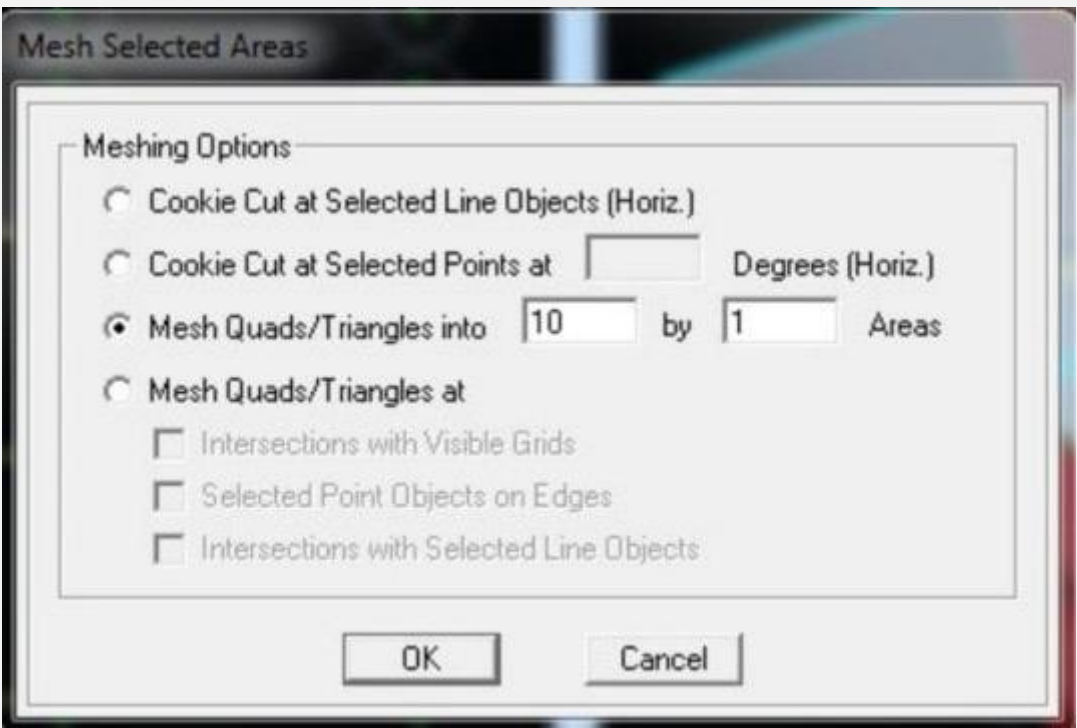

**3# نام گذاری دیوار برشی و ستون های اطراف آن**

در زمان طراحی دیوار برشممی در ایتبس برای ایجاد خروجی دیوارها، باید دیوارها و [سممتون](https://namatek.com/%d8%b3%d8%aa%d9%88%d9%86-%d8%b3%d8%a7%d8%ae%d8%aa%d9%85%d8%a7%d9%86/) های اطراف آن ها را نام گذاری کرد. دیوارها را با نام 1Pier تا 4Pier در این نرم افزار وارد می کنیم. برای نام گذاری المان های سممطحی دیوار باید به منوی Label Pier/Area/Shell/Assign مراجعه کرد. همچنین عناصر خطی یا ستون های متصل به دیوار نیز باید از طریق .شوند گذاری نام Assign/Frame/Line/Pier Label

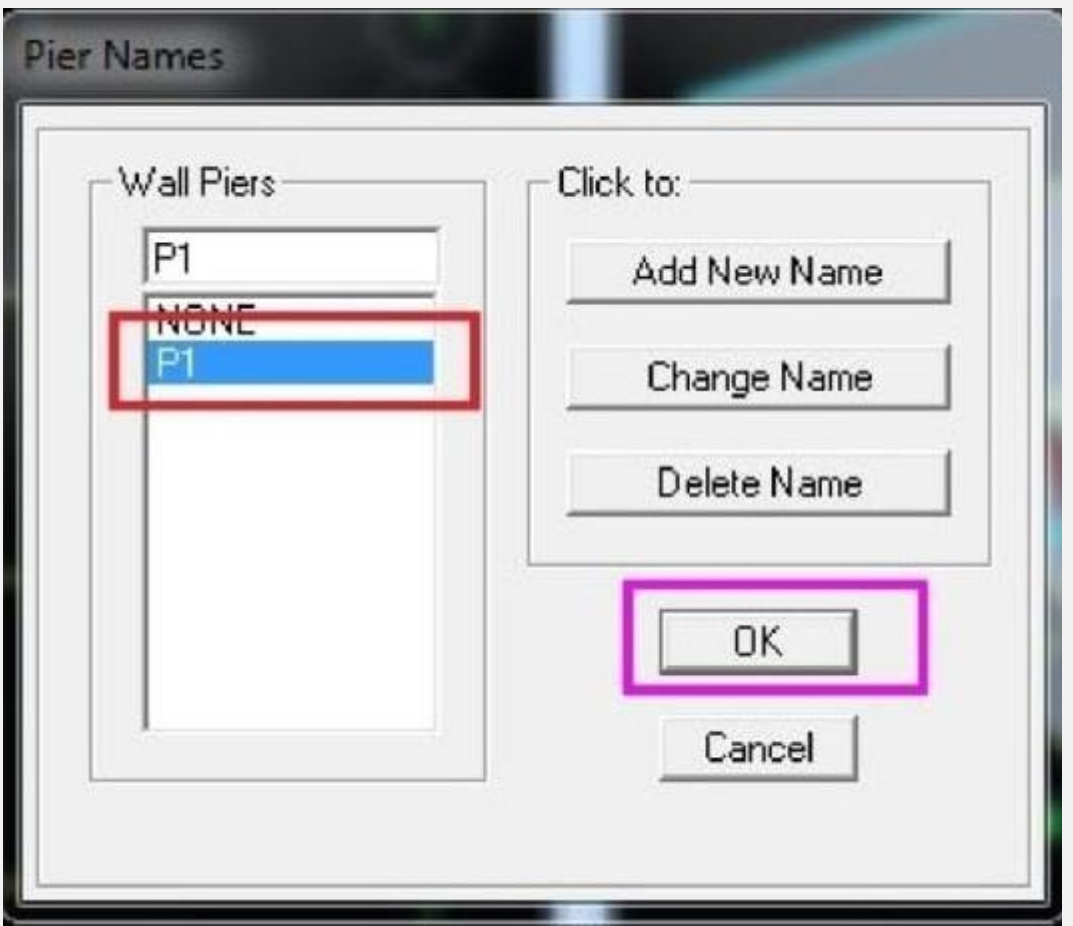

**4# روش های طراحی دیوار برشی در ایتبس**

طراحی دیوار برشی در این نرم افزار با سه روش متفاوت انجام می شود که در ادامه آن ها را بررسی می کنیم:

#### **Simplified T and C روش**

در این روش که المان مرزی نیز نامیده می شود، لنگر و نیروی محوری دیوار به دو ستون تبدیل می شود. این روش برای طراحی المان های لبه ای و اطمینان از تحمل لنگر در میانه دیوار برای تمامی طبطا به کار می رود.

**Uniform Reinforcing روش**

در این روش از طراحی دیوار برشی در ایتبس که همان میلگرد گذاری یکنواخت است، در اطراف دیوار از میلگرد یکنواخت استفاده می شود.

#### **General Reinforcing روش**

برای طراحی به این روش که به آن طراحی عمومی نیز می گویند، ابتدا مقطع SD و سپس سطح مقطع های دیوار ساخته می شود. ایتبس برای طراحی این دیوارها بر اساس مططع نسبت داده شده عمل می کند. این روش طراحی دیوار در نرم افزار ایتبس برای مدل سازی تمامی دیوارها کاربرد دارد.

برای طراحی این دیوارها باید ابتدا روش طراحی و پارامترهای الزم را در برنامه ETABS وارد کنیم. به همین دلیل اول تمامی دیوارها را انتخاب می کنیم و سپس مراحل زیر را انجام می دهیم:

- 1. وارد مـنــوی Design مــی شـــــویــم و گــزیــنــه Shear Wall Overwrites Pier Revise/View>Design را به اجرا در می آوریم.
- .2 قسمت pier this Design را فعال می کنیم و با انتخاب گزینه Yes طراحی دیوار برشی در ایتبس را تایید می کنیم.
- 3. به قســـ مت Pier Section Type می رویم و گزیـنه General Reinforcing را انتخاب می کنیم.

.4 در قسمممت Reinforcing Design/Check نیز با انتخاب گزینه

Check، دیوار ساخته شده توسط برنامه SD کنترل می شود.

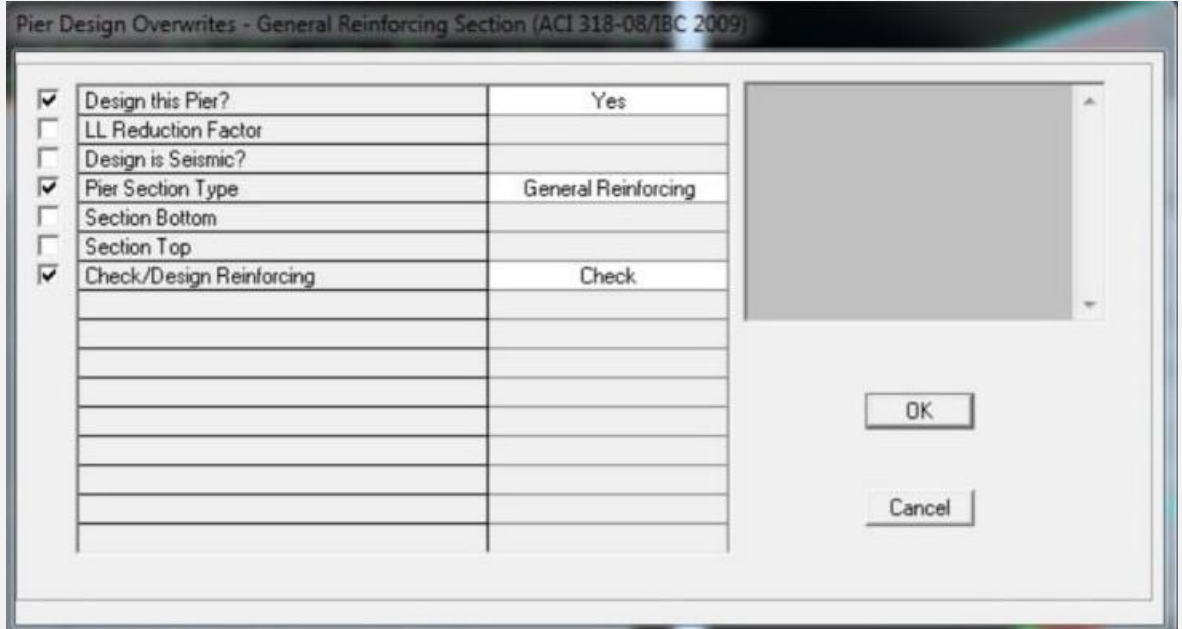

**5# شروع به طراحی دیوار برشی در ایتبس**

بعد از انجام کلیه تنظیمات لازم برای مدل کردن دیوارها، شروع به طراحی دیوار برشی در ایتبس می کنیم.

همان طور که گفتیم، بهترین و رایج ترین روش طراحی انواع دیوار در ایتبس روش عمومی یا Reinforcing General است. برای شروع به طراحی باید مراحل زیر را به ترتیب انجام دهیم:

.1 کنترل دیوار ها را از طریق منوی Design ان جام می دهیم. در این مر حلمه روی گز ینمه Design Wall Shear می رو یم و Start Design/Check of Structure را انتخاب می کنیم. با اجرای این گزینه چند ثانیه بعد، طراحی دیوار برشی در ایتبس انجام می شود. .2 وارد منوی Design Wall Shear>Design می شممویم و گزی نه Info Design Display را انتخاب می کنیم. سپس پنجره ای ظاهر

می شمود که باید گزینه Ratios C/D Pier Uniform/General را در آن فعال کنیم.

.3 بعد از انجام مراحل باال عددی روی دیوارها نمایش داده می شود. این عدد باید کوچک تر یا مساوی ۱ باشد. در غیر این صورت باید ابعاد و اندازه دیوار را در برنامه SD افزایش دهیم یا قطر آرماتورها و تعداد آن ها را در دیوار و ستون ها بزرگ تر کنیم.

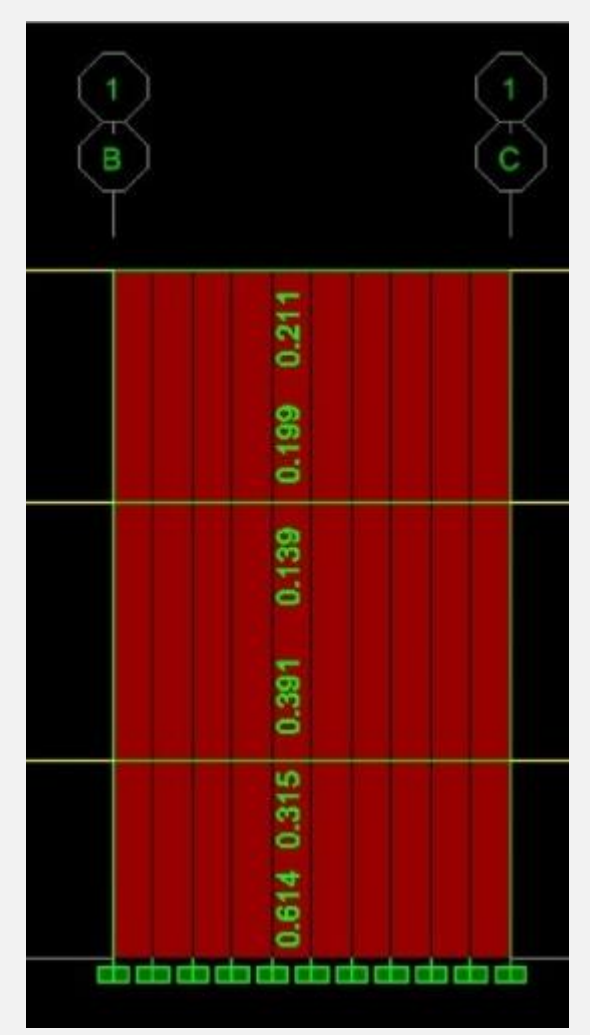

#### **کالم آخر**

طراحی دیوار برشی در ایتبس تنها یک نمونه از قابلیت های نرم افزار ایتبس است. برای آموزش دقیق و جزئی طراحی انواع دیوارها و سازه ها در این نرم افزار نیاز به گذران دوره های آموزشی و حرفه ای است. با این حال در این مطاله به طور خالصه و مفید روش های طراحی این نوع دیوار را بررسی کردیم تا در کم ترین زمان ممکن قادر به طراحی دیوار برشی باشید.